# ••••••••••••••••••••••••••••••••••••••••••••

**Norstar Voice Mail 4.0 Installation Guide**

• ••••••••••••••••••••••••

## **COPYRIGHT NOTICE**

**This Nortel documentation is protected by copyright. It may not be copied in any form or medium except pursuant to the Nortel License to Copy Documentation ("License"). If a License has been purchased, it will be enclosed with this copy of Nortel documentation.**

## **Contents**

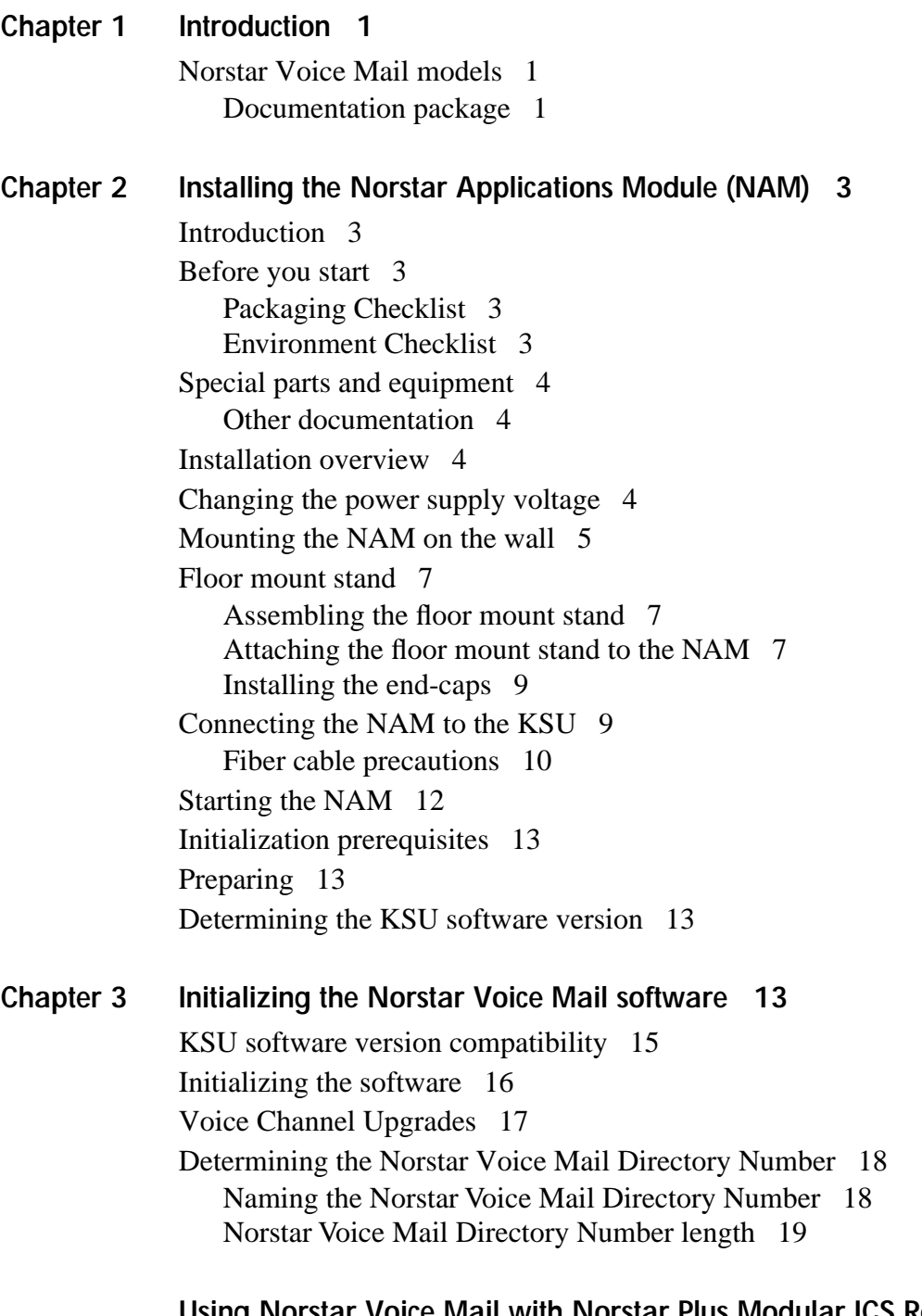

## **[Using Norstar Voice Mail with Norstar Plus Modular ICS Release 1 -](#page-23-0)  [Centrex and Norstar Centrex+ 20](#page-23-0)**

# <span id="page-4-0"></span>**Introduction**

Norstar Voice Mail is a fully automated receptionist service that offers call routing and message taking services. This document is intended for the installer of the Norstar Voice Mail system and describes how the system should be installed and prepared for operation.

This guide is designed to assist you in installing the Norstar Applications Module (NAM) and initializing the Norstar Voice Mail software.

Before initializing the Norstar Voice Mail software, the NAM must be:

- mounted on the wall or a floor stand.
- connected to a Norstar Key Service Unit (KSU).
- powered up and running.

## **Norstar Voice Mail models**

All Norstar Voice Mail systems are shipped from the factory with two Voice Channels enabled. Additional Voice Channels are enabled by performing a Voice Channel Upgrade. Norstar Voice Mail can have a maximum of 16 Voice Channels.

For more information about enabling Voice Channels, refer to the *Norstar Voice Mail Voice Channel Upgrade Guide*.

#### **Documentation package**

Make sure the shrink-wrapped documentation package you received contains the *Programing Record, Set Up and Operation Guide, Reference Guide and Quick Reference Guides.*

# <span id="page-6-0"></span>**Installing the Norstar Applications Module (NAM)**

## **Introduction**

This section is intended for the installer of the NAM and describes how the system should be installed and prepared for operation.

## **Before you start**

Before you start the installation, ensure that you read this guide and understand the installation process and verify that all conditions are met in the checklists.

#### **Packaging Checklist**

Make sure the package you received contains the following items:

 $\Box$  the NAM

 $\Box$  the NAM wall mounting bracket

- □ an AC power cord
- $\Box$  a fiber connector

## **Environment Checklist**

The installation area must be:

- $\Box$  at least 4 m (approximately 13 feet) from equipment such as copiers, electrical motors and other equipment that could produce electromagnetic, radio frequency and electrostatic interferences
- $\Box$  within 2 m (6.5 ft) of the Key Service Unit (KSU)
- $\Box$  within 1.5 m (approximately 5 feet) of a three-wire grounded electrical outlet
- $\Box$  clean, free of traffic and excess dust, dry and well ventilated
- $\Box$  between 10° and 40° Celsius (approximately 50° to 104° Fahrenheit)
- $\Box$  between 8% and 80% non-condensing relative humidity
- $\Box$  a wall area approximately 1 m square (approximately 10 sq feet)
- $\Box$  a minimum of 16 cm (6 inches) from a corner wall or other component
- $\Box$  a minimum of 46 cm (18 inches) from the floor, to prevent water damage

The NAM does not require a dedicated circuit. **Do not** connect the NAM to an AC outlet on a circuit that is likely to be overloaded or used by large office equipment or power tools.

## <span id="page-7-0"></span>**Special parts and equipment**

For the installation, you need the following equipment:

- $\Box$  Phillips #2 screwdriver
- $\Box$  power drill
- $\Box$  flat blade screwdriver
- $\Box$  antistatic grounding strap
- $\Box$  four #10 X 2.5 cm (#10 X 1 inch) round head wood screws
- $\Box$  plywood backboard 2 cm (3/4 inch) thick
- $\Box$  surge protector (recommended)

#### **Other documentation**

In addition to the documentation included in the package you received, the *Norstar Installation Guide* that came with your Norstar KSU may also be necessary.

You may also need the *Norstar Applications Module Installation and Maintenance Manual*. The *Norstar Applications Module Installation and Maintenance Manual*  is included on the Norstar Voice Mail 4.0 Documentation and Client Software CD-ROM. All the Norstar Voice Mail Installation Manuals on the CD-ROM are protected by the password: Norstar99.

## **Installation overview**

Installing a NAM involves the following:

- power supply switch setting (if required)
- mounting the unit on the wall or floor mount stand
- connecting the NAM to the Norstar KSU
- connecting the power cord

## **Changing the power supply voltage**

The power supply on the NAM is set at the factory to operate at 115 volts. If you plan to use 115 volts to power the NAM, do not change the voltage switch. If you plan to use 230 volts to power the NAM, you **must** change the power supply voltage setting before mounting the unit on the wall. For more information on changing the power supply voltage, refer to the *Norstar Applications Module Installation and Maintenance Manual*.

## **Mounting the NAM on the wall**

**Caution**

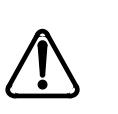

The NAM contains fragile electronic components. Do not drop or bump the module. The NAM weighs 13.6 kg (30 lbs). You must fasten the back of the module to the backboard to fully support the weight of the NAM.

- 1. Install the 2 cm inch plywood backboard on the wall.
- 2. Position the NAM mounting bracket on the backboard. Place the smooth side flush against the backboard, with the screw holes near the top. Ensure the bracket is level.
- 3. Fasten the bracket to the backboard. Use two  $\#10 \times 2.5 \text{ cm } (\#10 \times 1 \text{ inch})$ round head wood screws through the inner pair of holes.

#### **Figure 1 The NAM mounting bracket**

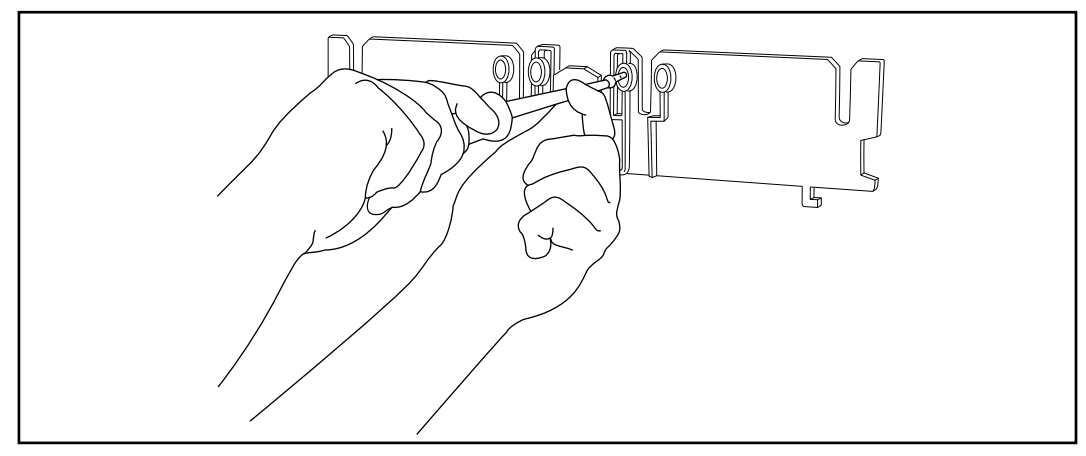

- 4. Slide the NAM down onto the center bracket flange. Line up the notches on the far sides of the bracket to the flanges on the NAM.
- 5. Open the front cable trough door. Fasten the bottom of the NAM to the backboard. Use two  $\#10 \times 2.5$  cm ( $\#10 \times 1$  inch) round head wood screws through the screw holes on each side of the cable trough.

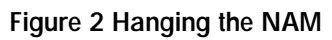

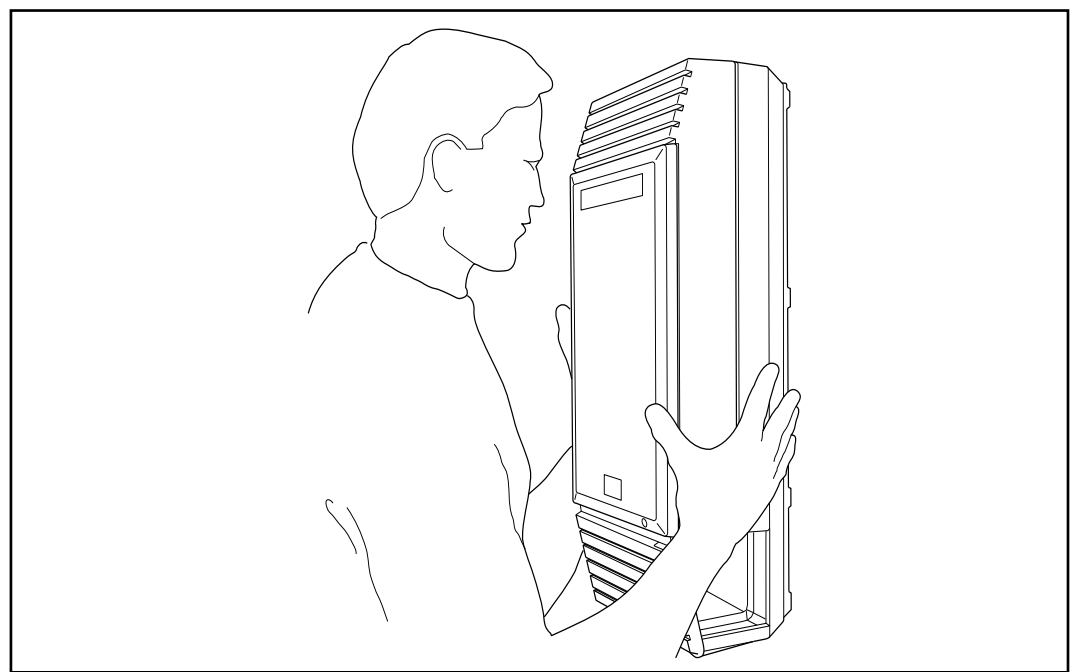

**Figure 3 Installing the cable trough screws**

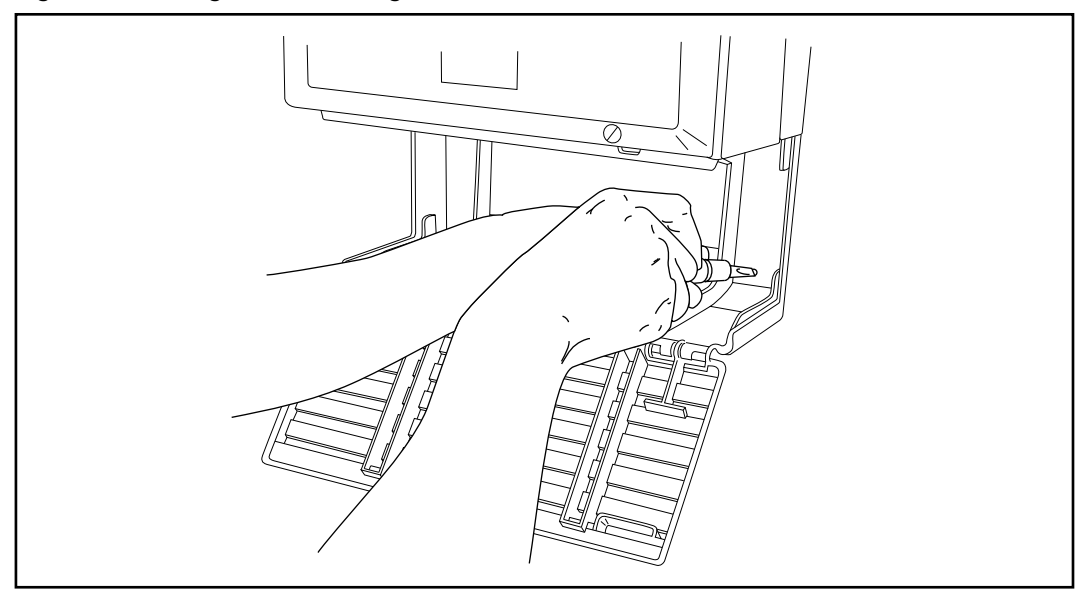

## <span id="page-10-0"></span>**Floor mount stand**

The floor mount stand is an alternative to wall-mounting the NAM. The stand allows the module to sit on any horizontal surface. The floor mount stand is useful when you are attaching a monitor and keyboard to the NAM and want it situated near a desk.

#### **CAUTION**

Refer to the "E[nvironment Checklist"fo](#page-6-0)r acceptable environmental conditions before selecting a location for the NAM.

#### **Assembling the floor mount stand**

Before you can attach the floor mount stand to the NAM, you must first assemble the stand.

To assemble the floor mount stand:

- 1. Align the two halves of the floor mount stand back to back.
- 2. Using the four screws provided, fasten the two sides together. Refer to **Figure** [4 on page 8](#page-11-0) for an illustration of an assembled floor mount stand. You must use all four screws.

#### **Attaching the floor mount stand to the NAM**

To fasten the floor mount stand to the NAM:

- 1. Rest the module on a tabletop with the door facing down. The cable trough should hang over the edge of the table. If a table is not available, rest the module on the floor mount stand carton.
- 2. Remove the top screws at the back of the module. Leave the washers in place. You will need them if you want to hang the module on the wall later.
- 3. Rest the floor mount stand on top of the module, aligning the stand into the groove on the back of the module. The longer of the two feet on the stand must be pointing down, towards the front of the module.
- 4. Align the four screw holes between the module and the stand.
- 5. Fasten the screws into the module.

module.

<span id="page-11-0"></span>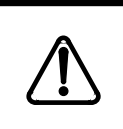

**Caution** Use only the screws that came with the floor mount stand or are on the back of the unit. **Do not substitute screws**. Substitute screws can damage the

#### **Figure 4 Fastening the floor mount stand to the module**

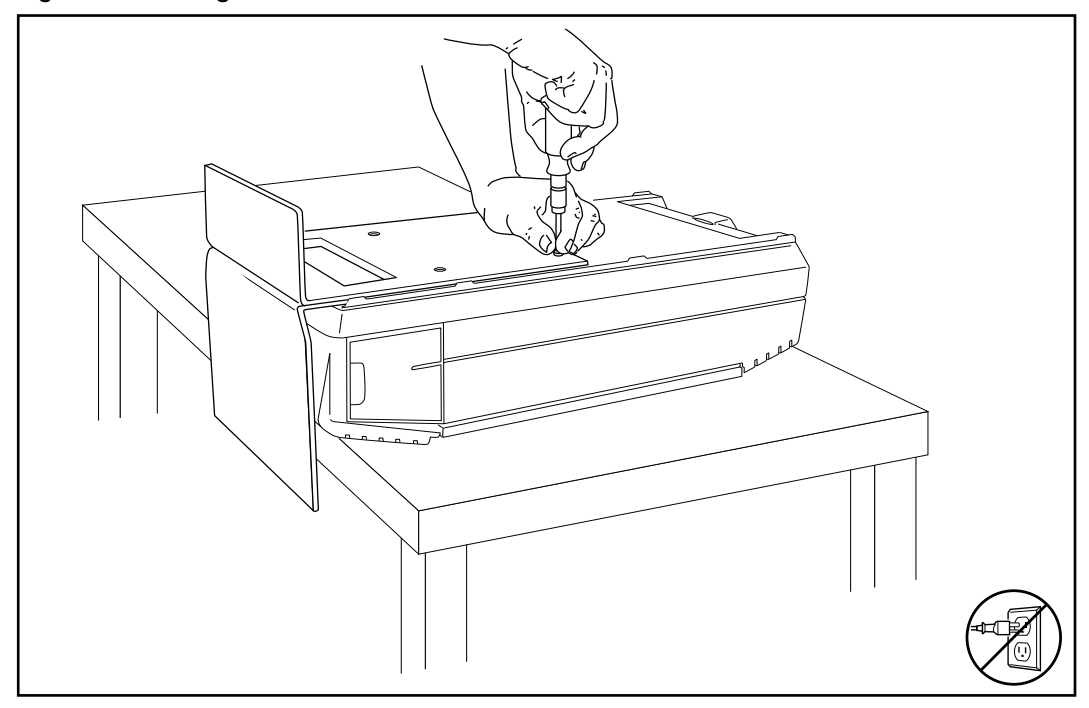

- 6. Put the module in the location you want.
- 7. Reconnect the cables
	- **Note:** You can run the cables through the ends of the cable trough or through the back.
- 8. Plug the power cord into the AC outlet. If you are installing the monitor package, do not plug the NAM in until the installation is complete.

#### <span id="page-12-0"></span>**Installing the end-caps**

To install the end-caps:

- 1. Make sure the front cable trough door is open.
- 2. Place the bottom of the end-cap into the slot in the bottom of the trough. There are two end-caps, one for the left side, and one for the right side of the cable trough.
- 3. Slide the end-cap straight back to the end of the slot.

## **Connecting the NAM to the KSU**

A NAM can only be connected to a Norstar KSU that supports fiber connections. To verify the compatibility of your KSU, refer to Table 1.

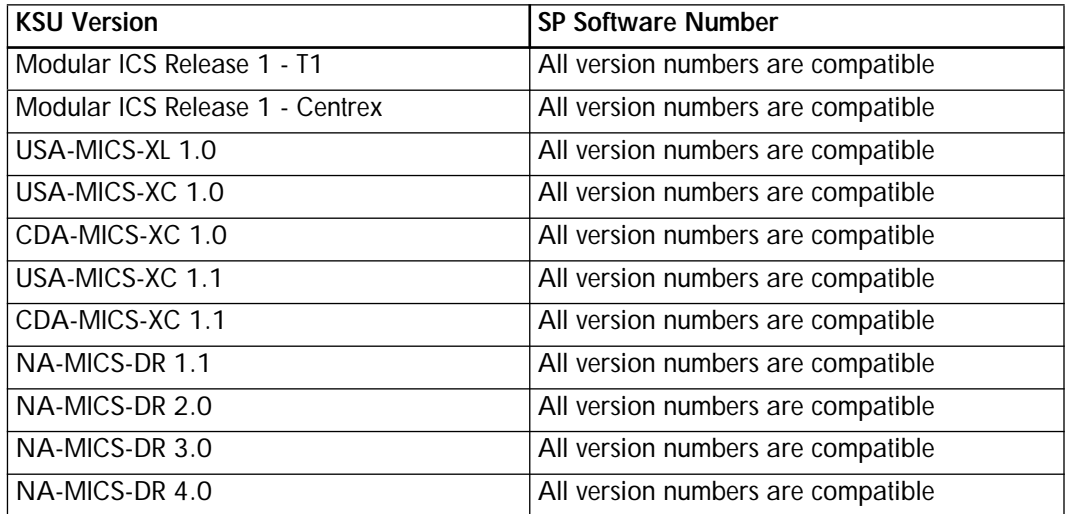

#### **Table 1 KSU fiber connection compatibility**

**Note:** If the Norstar KSU does not support fiber connections, a DS30/Station Port Adapter must be installed. For more information, talk to your service representative.

#### <span id="page-13-0"></span>**Fiber cable precautions**

To avoid damage that can affect the signal transmitted by the fiber cable, observe the following guidelines when connecting the NAM to the KSU:

- Coil excess fiber on the spool provided for the installation.
- Secure the fiber cable spool in the KSU cable trough.
- Ensure the bends in the cable are no tighter than 100 mm (4 in) in diameter.
- When using cable ties, bundle fiber cable loosely.
- Avoid excessive pulling, compression or impact.
- Do not grasp the fiber cable or the clasp where the cable joins the plug, when connecting or disconnecting a fiber cable plug to or from a port.
- Do not leave the fiber cable in an environment with excessively high temperature (for example, on top of radiators).
- **Note:** Before you connect the NAM to the KSU, ensure the NAM is installed within 2 m (6.5 ft) of the KSU. 2 m (6.5 ft) is the maximum length of the fiber cable.

To connect the NAM to the KSU:

1. Ensure there is one expansion port capable of supporting a Station Module or a Trunk Module available at the KSU. For instructions about installing an Expansion Cartridge, refer to the *Norstar Installation Guide* that came with the Norstar KSU.

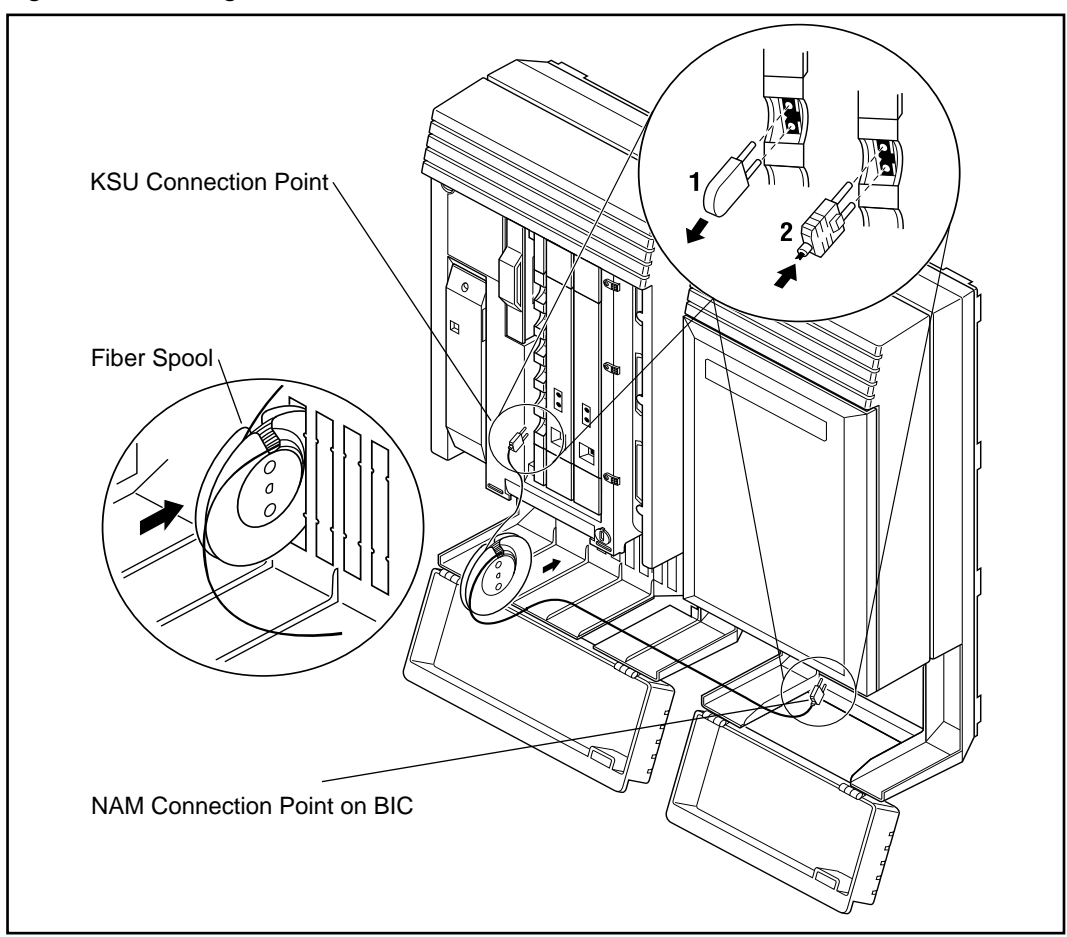

#### **Figure 5 Connecting the KSU to the NAM**

- 2. Connect one end of the fiber connector in an available expansion port on the KSU. The fiber connector is keyed and can be inserted only one way. Ensure the connector snaps into place.
- 3. Locate the Media Services Base Interface Card (BIC) fiber connection point on the bottom of the NAM. The BIC will be located in slot 4. Remove the two rubber protectors from the fiber connection points on the BIC. For the location of the NAM connection points, refer to Figure 5 on page 11.

#### <span id="page-15-0"></span>**Figure 6 Fiber Connection Points - Bottom view**

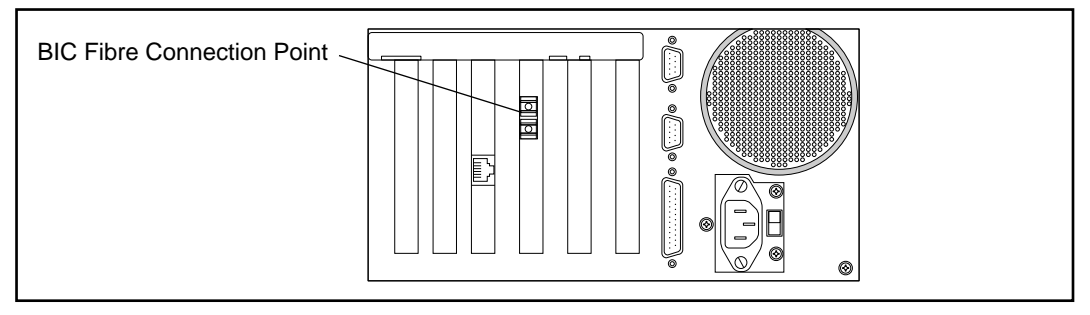

- 4. Connect the other end of the fiber connector into the BIC. The fiber connector is keyed and can be inserted only one way. Ensure the connector snaps into place.
- 5. Ensure all the excess fiber cable is on the spool provided and the spool is in the KSU cable trough. All the cabling should be run through the bottom or sides of the cable trough.

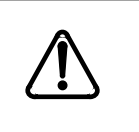

#### **CAUTION**

Do not place any other components, such as a power bar, into the NAM cable trough. Obstructions in the cable trough restrict a cooling air flow and may cause the unit to overheat.

## **Starting the NAM**

Read the power supply warning label, covering the AC power plug, before starting NAM.

1. Plug in the NAM. Wait until the self-diagnostics are completed. This can take up to five minutes.

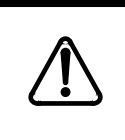

#### **CAUTION**

The power supply default setting is 115 volts. For more information about changing the power supply voltage setting, refer to the Norstar Applications Module Installation and Maintenance Manual.

# <span id="page-16-0"></span>**Initializing the Norstar Voice Mail software** 3

## **Initialization prerequisites**

Before initializing the Norstar Voice Mail software, the NAM must be:

- mounted on the wall or a floor stand.
- connected to a Norstar Key Service Unit (KSU).
- powered up and running.

## **Preparing**

To prepare for Norstar Voice Mail initialization:

- ❐ review the *Norstar Voice Mail Programing Record* to determine and record the required programing settings.
- $\Box$  make sure you have a Norstar telephone with a two-line display available to perform the procedure.
- $\Box$  determine the Norstar KSU software version.

## **Determining the KSU software version**

The KSU software version must be compatible with the Norstar Voice Mail. To verify the compatibility of your KSU version with Norstar Voice Mail, refer to [Table 2 on page 15](#page-18-0).

To determine the KSU software version:

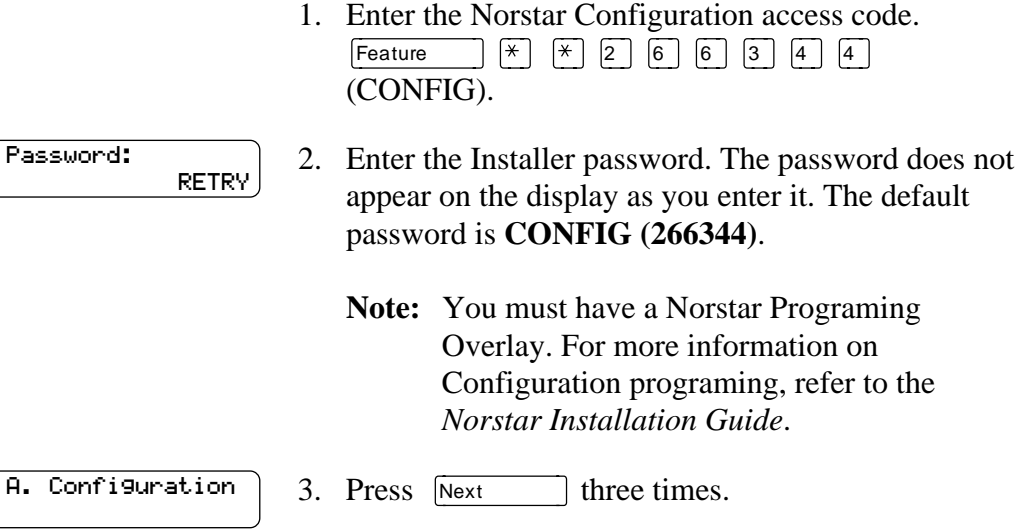

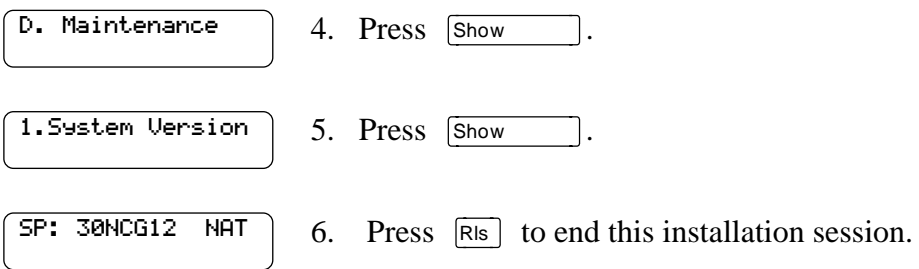

The Software Version Feature allows you to check the software version number of the System Processor (SP) in your Norstar system. The System Processor software resides in the Feature Cartridge.

When the display shows: SP: 30MUL07 DR5 **RTP** 

this series of letters and numbers denotes the software version. For example, if the display shows SP: 30MUL07 DR5 the version is DR5 11.7. Norstar uses letters of the alphabet to designate version numbers. The letter A represents 0, the letter B Represents 1 and so on. The third character to the right of the colon (M) indicates the kind of KSU software and the next character  $(U)$  indicates the language combination of the KSU software.

If your software is DR5 version, the display shows the System Processor (SP) software version number. You can view the Rea l Time Processor (RTP) software version number by pressing RTP. If the display shows the RTP software version number, you can view the SP software version number by pressing SP. The SP software resides in the Feature Cartridge and the RTP software resides in the KSU.

## <span id="page-18-0"></span>**KSU software version compatibility**

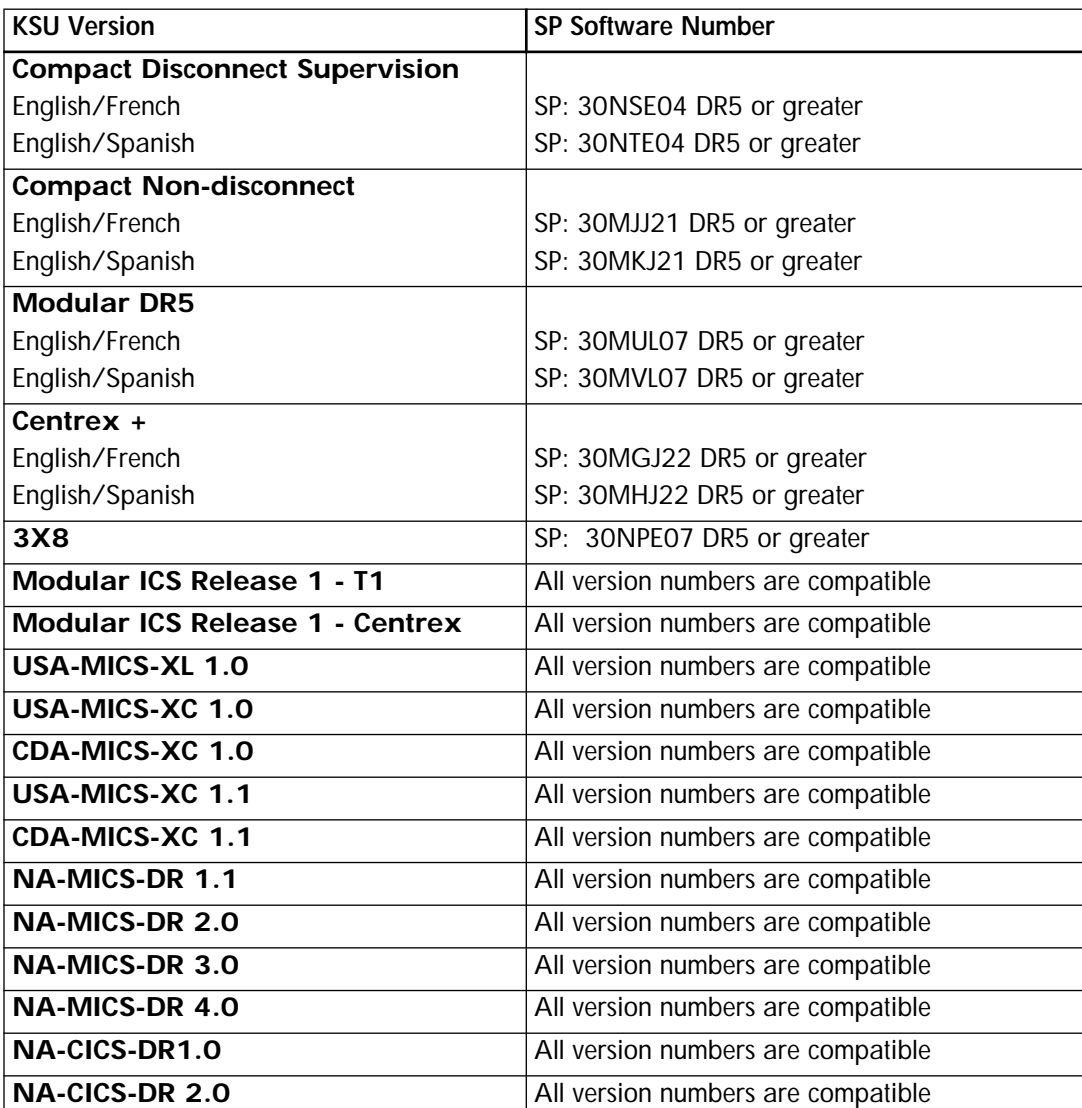

**Table 2 Norstar Software Compatibility**

## <span id="page-19-0"></span>**Initializing the software**

You must initialize the Norstar Voice Mail software before you can set up and program the Norstar Voice Mail system.

To initialize Norstar Voice Mail:

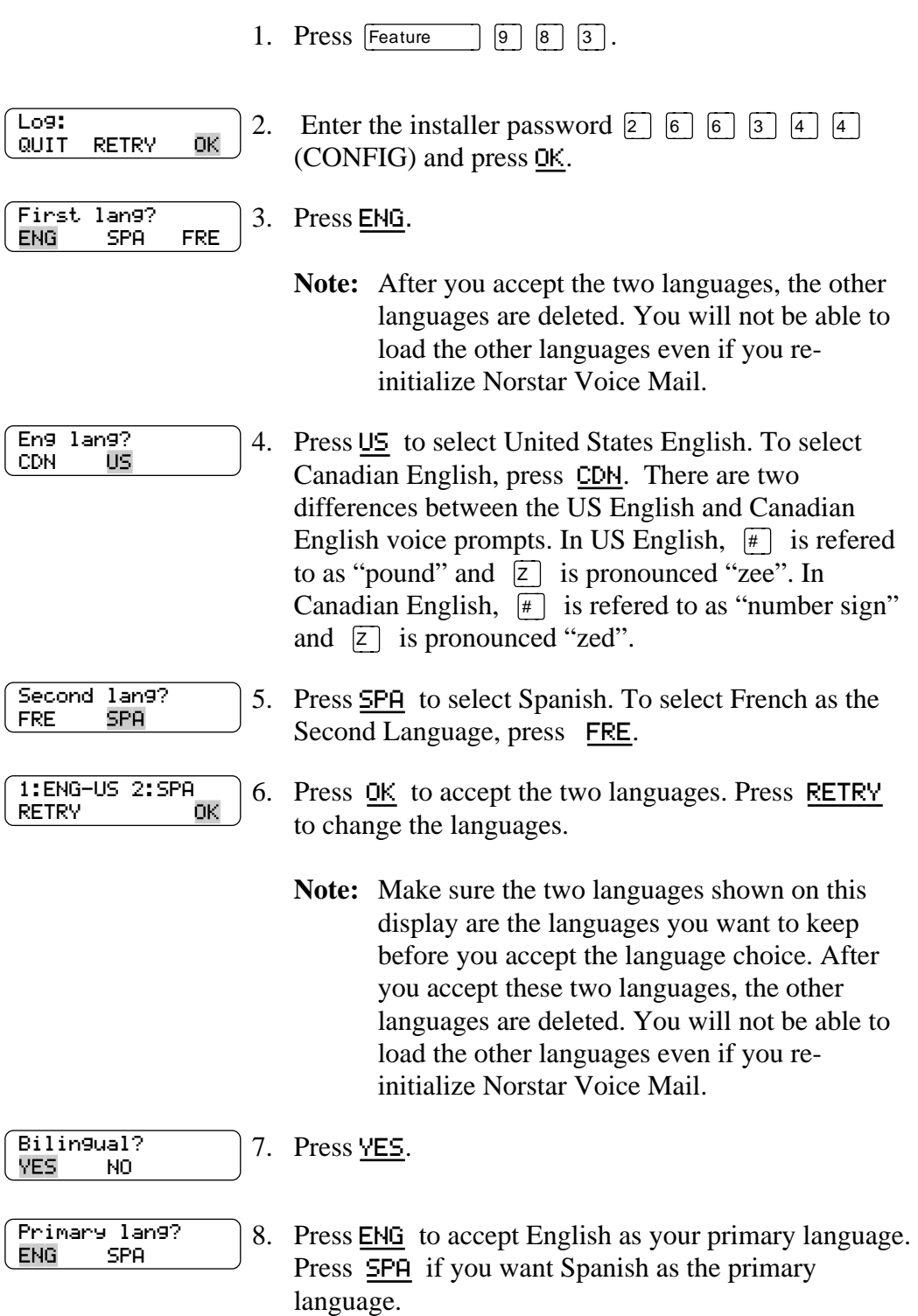

<span id="page-20-0"></span>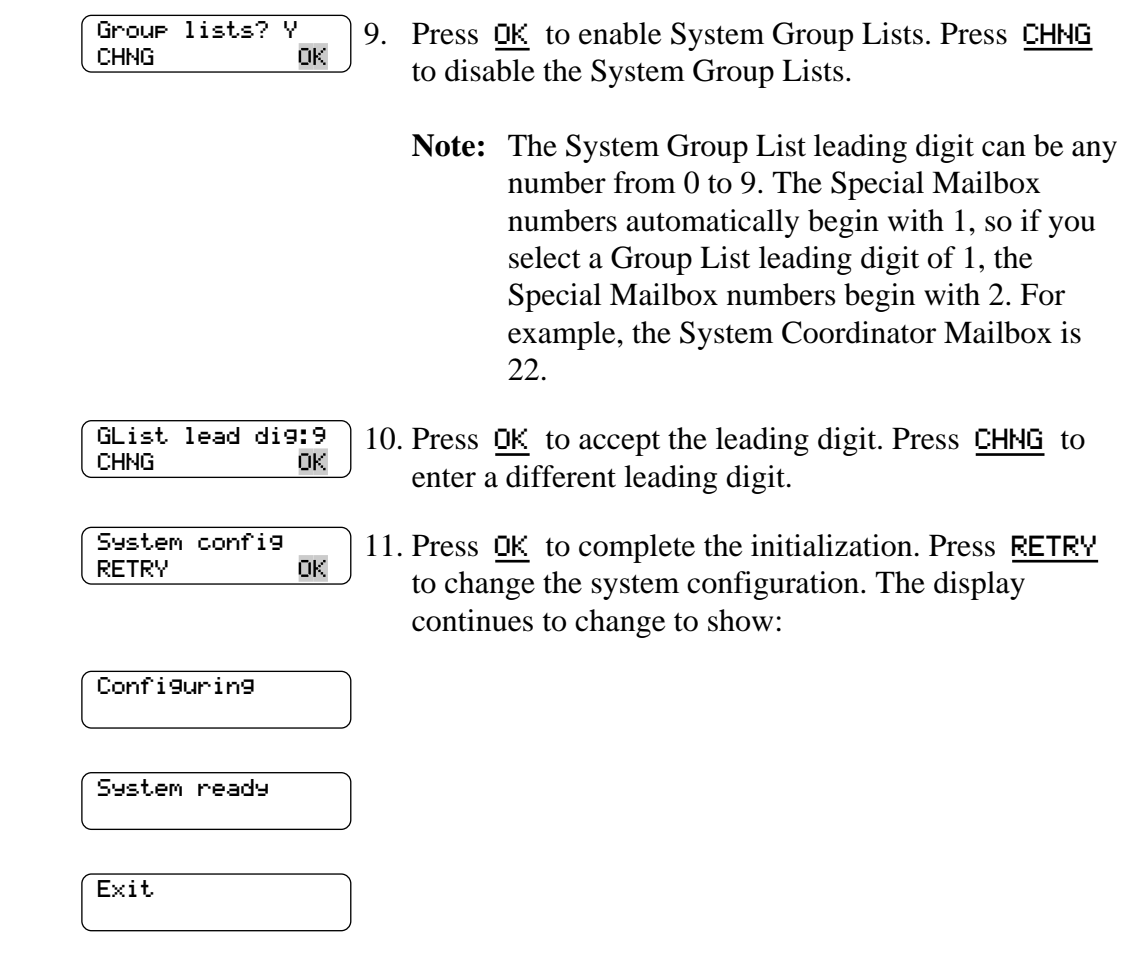

The system is now initialized and ready for use.

## **Voice Channel Upgrades**

If you have ordered a Norstar Voice Mail Voice Channel Upgrade, you should proceed with enabling the Voice Channels after the software has been initialized. For information about enabling Voice Channels, refer to the *Norstar Voice Mail Voice Channel Upgrade Guide*.

## <span id="page-21-0"></span>**Determining the Norstar Voice Mail Directory Number**

After the Norstar Voice Mail software has been initialized, you must determine the Norstar Voice Mail Directory Number (DN).

To determine the Norstar Voice Mail DN:

1. Enter the Norstar Voice Mail Directory Number Code. The default is  $\lceil \frac{6}{5} \rceil$  (9) [8] [5].

#### **Note:**

![](_page_21_Picture_193.jpeg)

**Note:** XXXX represents the DN. Record this number.

#### **Naming the Norstar Voice Mail Directory Number**

After initialization is completed, use Norstar Configuration programing to rename the Norstar station port that you connected the BIC fiber cable to. We recommend you name the port NSTARVM

To name the Norstar Voice Mail DN:

![](_page_21_Picture_194.jpeg)

<span id="page-22-0"></span>![](_page_22_Picture_114.jpeg)

For more information about Norstar Configuration, refer to the *Installation Guide* that came with your Norstar KSU.

#### **Norstar Voice Mail Directory Number length**

For Norstar Voice Mail to work properly, the mailbox number length must match the Norstar KSU DN length. When you change the KSU DN length, the Norstar Voice Mail system automatically reboots itself. When the system completes its reboot, you must re-initialize and reprogram Norstar Voice Mail. For more information about the KSU DN length, refer to the *Installation Guide* that came with your Norstar KSU.

## <span id="page-23-0"></span>**Using Norstar Voice Mail with Norstar Plus Modular ICS Release 1 - Centrex and Norstar Centrex+**

When you use a Norstar Voice Mail system with Norstar Modular ICS Release 1 - Centrex and Norstar Centrex+ software, you must program Norstar parameters to ensure that the Norstar Voice Mail system operates properly. Assigning the Norstar Voice Mail DN type and setting Centrex thresholds are the two most important parameters.

When you are using Norstar Voice Mail with Norstar Modular ICS Release 1 - Centrex and Norstar Centrex+ software, you must designate all ports as 'Norstar only'. For instructions about assigning the Norstar Voice Mail DN type, refer to the *Norstar Plus Modular ICS Release 1 - Centrex or Centrex+ Installer Guide.*

## **Tell us what you think...**

This is your document. Nortel wants it to work well for you.

Please take a few minutes to answer the questions on the other side of this page. Fax it back to us at the number provided, or mail it to the address below.

Your comments will be used to make improvements.

Thank you. We appreciate your time and consideration.

*Nortel Product Training and Documentation*

Return mail address:

Documentation User Comments Survey Nortel Product Training and Documentation P.O. Box 833858 M/S H300 Richardson, TX 75083-3858

USA

**22**

## **Documentation User Comments Survey Nortel Product Training and Documentation 1-972-684-8699**

Please circle the most appropriate number on the scale for each question.

![](_page_25_Picture_207.jpeg)

 $\overline{\phantom{0}}$ 

 $\overline{\phantom{a}}$ 

 $\overline{\phantom{a}}$ 

1-800-4 NORTEL www.nortel.com/norstar

Norstar is a trademark of Northern Telecom. P0886605 Issue 1.0 Printed in Canada